# User Interface

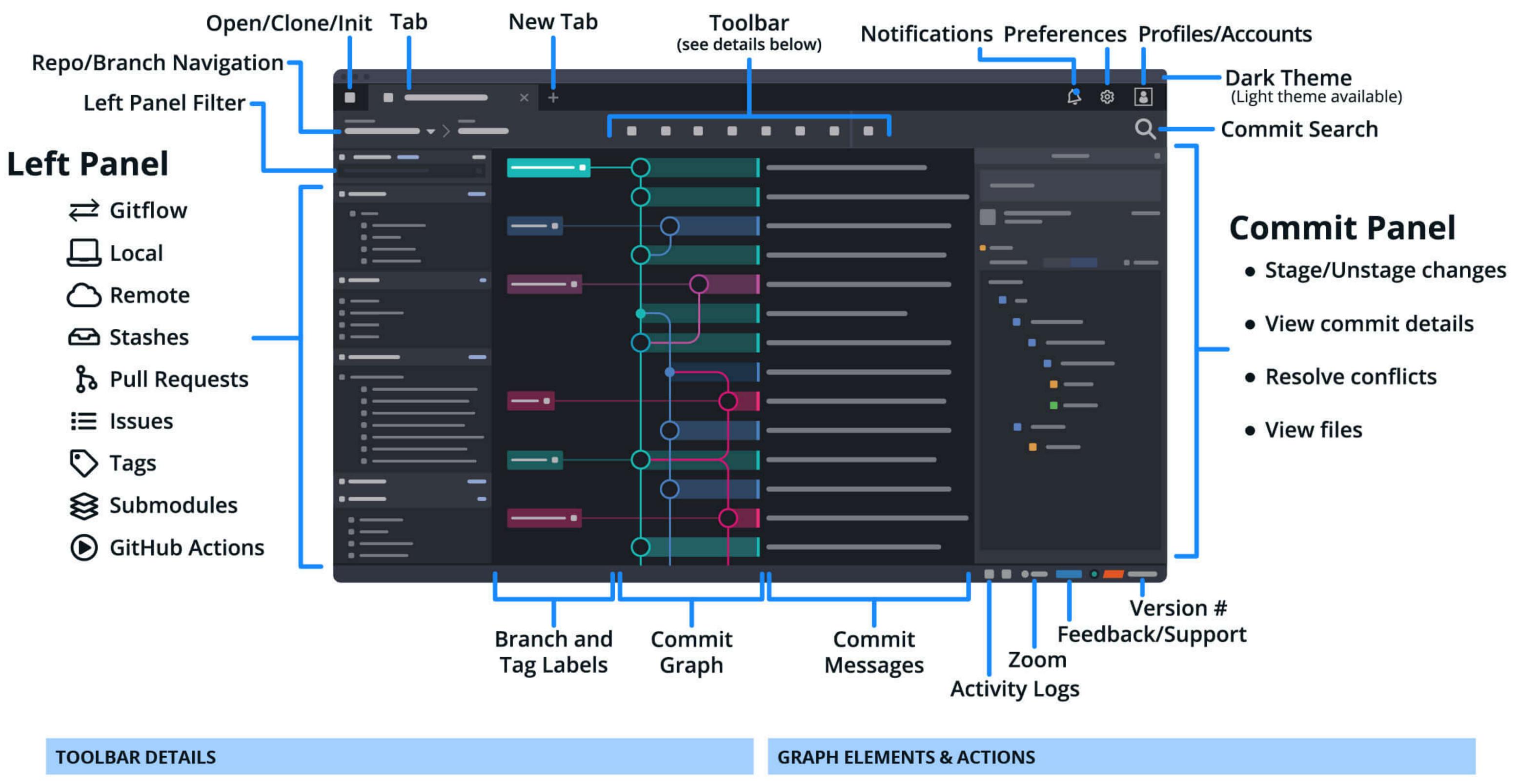

# Dundo CRedo Branch Stash Pop Stash GitKraken Timelines Pull/Fetch Push LFS Large File Storage (initialized repos only)

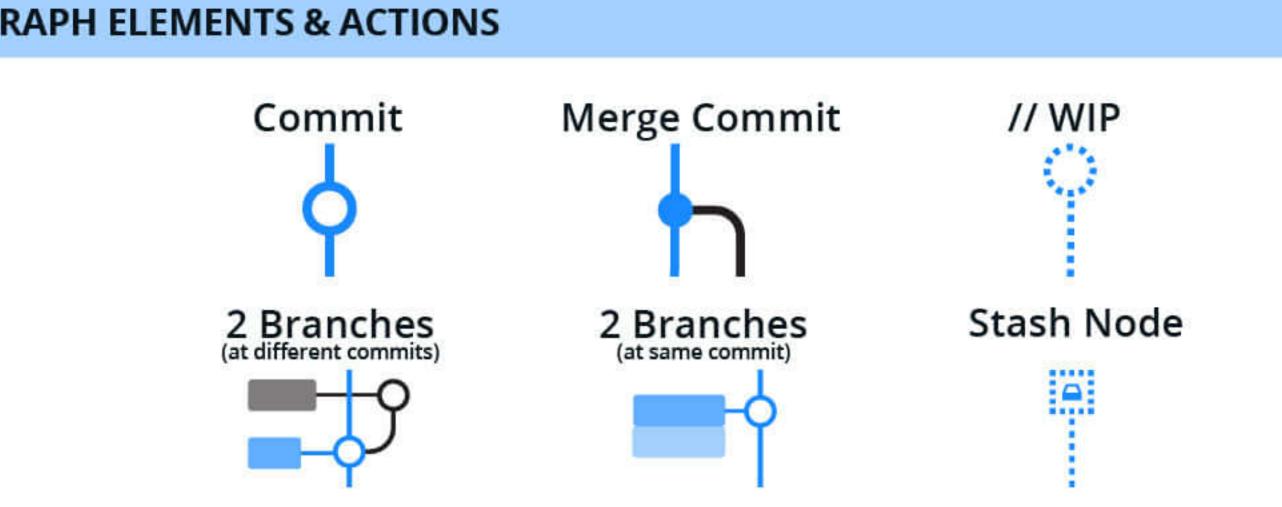

# Keyboard Shortcuts # | Ctrl /

| REPO ACTIONS                   |                                                       |
|--------------------------------|-------------------------------------------------------|
| Create Branch                  | <b>業   Ctrl</b> B                                     |
| Fetch All                      | 第   Ctrl L                                            |
| Commit                         | 器   Ctrl Return   Enter (when in message input)       |
| Focus Commit Message           | <b>業   Ctrl Shift M</b>                               |
| Stage Current File             | S                                                     |
| Unstage Current File           | U                                                     |
| Stage All Files                | <b>業   Ctrl Shift S</b>                               |
| Unstage All Files              | <b>業   Ctrl Shift U</b>                               |
| Stage All + Commit             | 第   Ctrl Shift Return   Enter (when in message input) |
| Open Repo in Terminal          | T Alt T                                               |
| NAVIGATION                     |                                                       |
| Select Next Item               | ↓ or J                                                |
| Select Previous Item           | † or K                                                |
| Select Next Item in Branch     | Shift ↓ or Shift J                                    |
| Select Previous Item in Branch | Shift or Shift K                                      |
| Select First Item              | 第   Ctrl                                              |
| Select Last Item               | 業   Ctrl ↓   End                                      |
| Undo                           | 器   Ctrl Z                                            |
| Redo                           | Ctrl Y or     Ctrl Shift Z                            |

| Toggle Fuzzy Finder        | 器   Ctrl P                                 |
|----------------------------|--------------------------------------------|
| Search Commits             | 器   Ctrl F                                 |
| Open Repo                  | <b>第   Ctrl Shift O</b> via Fuzzy Finder   |
| Search for a File          | 器   Ctrl Shift H to view its History/Blame |
| Open Selected File         | 第   Ctrl D in External Diff/Merge Tool     |
| UI                         |                                            |
| Open a New Tab             | 器   Ctrl T                                 |
| Close File/Tab             | 器   Ctrl W                                 |
| Jump to Next Open Tab      | Ctrl Tab                                   |
| Jump to Previous Open Tab  | Ctrl Shift Tab                             |
| Jump to a Specific Tab     | 器   Ctrl 1 - 9                             |
| Toggle Left Panel          | 器   Ctrl \                                 |
| Increase Zoom              | 器   Ctrl +                                 |
| Decrease Zoom              | 器   Ctrl -                                 |
| Reset Zoom                 | 器   Ctrl 0                                 |
| Toggle Commit Detail Panel | ₩   Ctrl K                                 |
| Toggle Toolbar             | <b>業   Ctrl</b> U                          |

# Code Editor: Functionality Overview

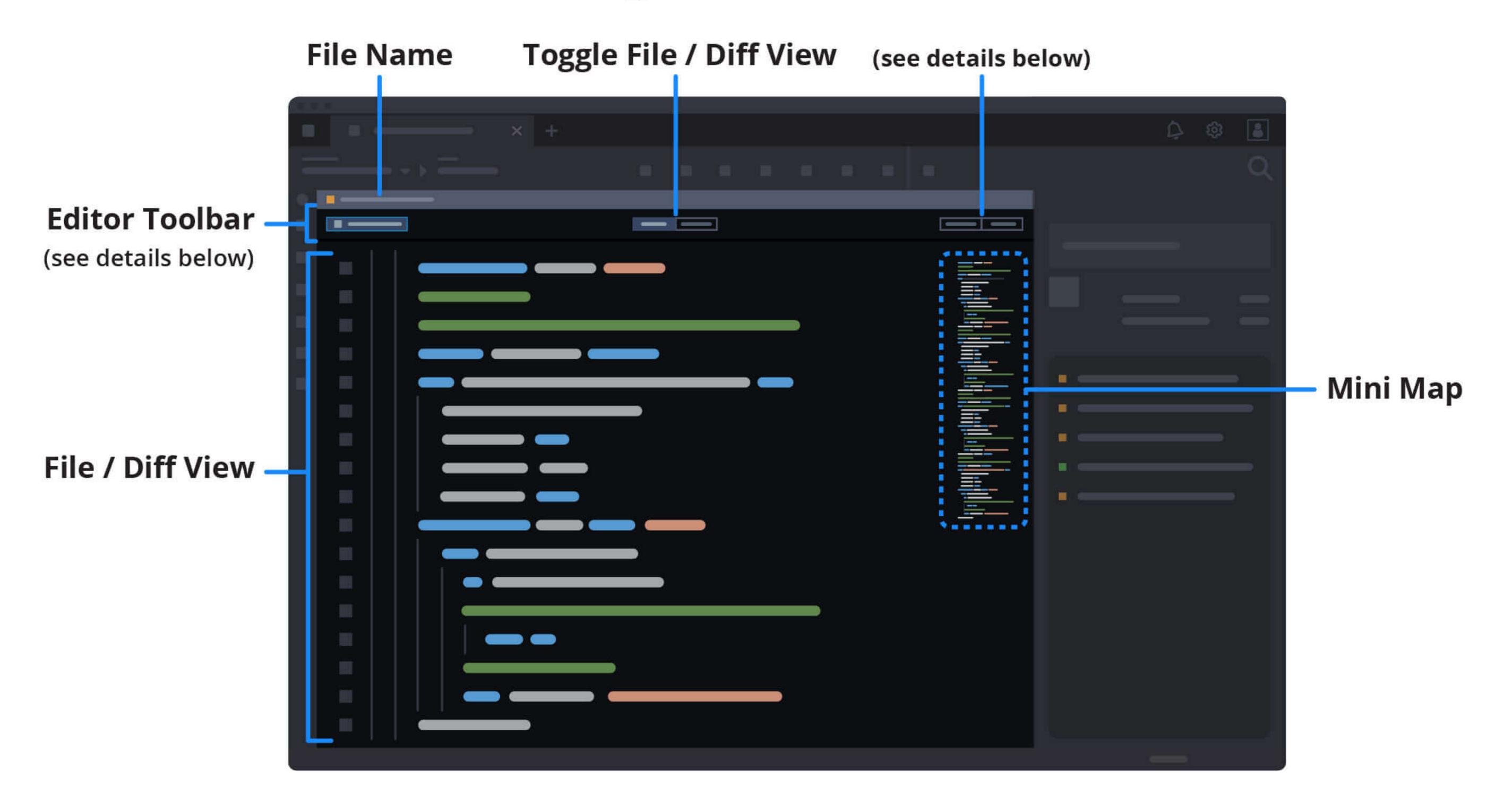

## Dettaglio Toolbar Editor: File View

Puoi rivedere il contenuto di un file nella scheda File View. Puoi usare la mini mappa del file a destra per scorrere rapidamente il codice o premere sul pulsante Edit in working directory per modificare direttamente un file.

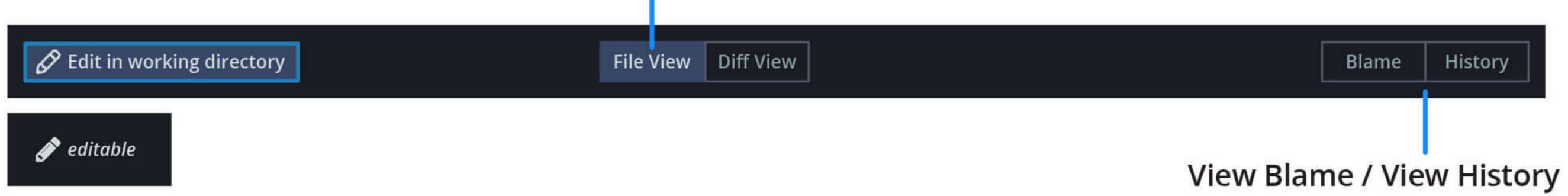

Indicates the file is in edit mode.

# **Dettaglio Editor Toolbar: Diff View**

La scheda Diff View mostra cosa è stato aggiunto o rimosso da un file in una delle tre viste: Hunk, Inline o Split. Lo sfondo rosso indica le righe rimosse, mentre lo sfondo verde indica le nuove aggiunte.

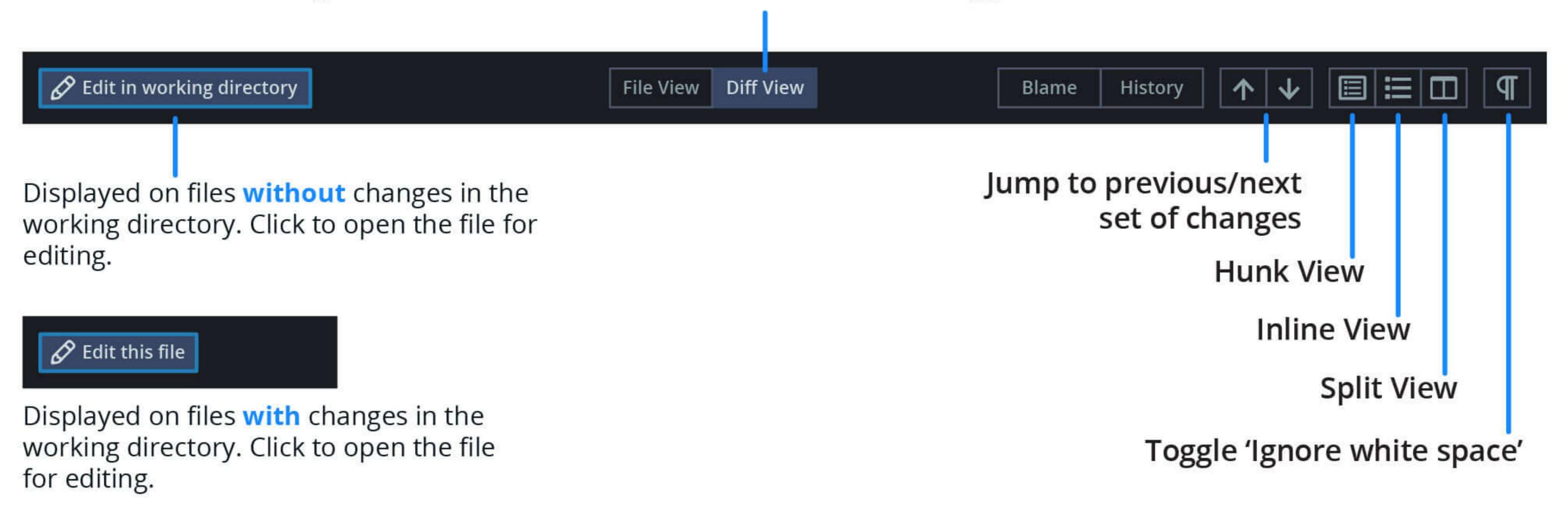

Rendi Git più semplice, più sicuro e più potente con la GUI di GitKraken Git.

Scarica GitKraken Gratis

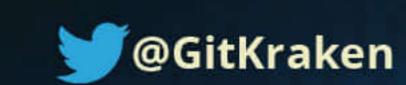

### **Il Fuzzy Finder**

Usa **K | Ctrl P** per attivare il **Fuzzy Finder**: un input box dove è possibile digitare i comandi per aprire i repository, visualizzare la cronologia dei file e molto altro.h

Per esempio, se si desidera aprire un repository, puoi digitare: `open repo` e quindi premere su `Invio`. Da lì, inizia a digitare il nome del repository che stai cercando e vedrai l'elenco di repository che puoi aprire.

Puoi anche eseguire azioni sul tuo attuale repository. Ad esempio, puoi lanciare il comando "fetch all", "create/pop stash", annullare o ripetere azioni, etc. il tutto direttamente da "Fuzzy Finder". Durante l'inserimento, i relativi comandi verranno visualizzati in un elenco, questo ti permette di eseguire direttamente i comandi senza staccarti dalla tua tastiera.

### Lavorare su altri branch

Una delle caratteristiche di GitKraken Git GUI è la capacità di interagire con i branch (e tag) diversi da quello attuale. È possibile eseguire comandi fetch, pull e "push" mentre ci si trova su un branch diverso, a condizione che non si verifichino conflitti.

Ad esempio, se sei sul branch "development", puoi fare clic con il pulsante destro del mouse sul ramo "feature/123" e fare push in modo indipendente. Hai sempre potuto "fare push" su quel branch, ma ora puoi anche salvare le modifiche con uno "stash", fare il "check out" di un branch, "pushare" delle modifiche, fare il "checkout" del branch precedente e ripristinare le modifiche dello "stash".

### Nascondere dei branch

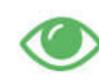

Nascondere i brach è un modo utile per ridurre il disordine nel grafico dei commit. Tutti i branch visibili avranno un "occhio" verde a sinistra. Facendo clic su questa icona si nasconderà il brach nel grafico e si aggiornerà

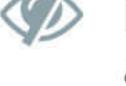

l'icona con un occhio grigio barrato. Questo può essere fatto anche con i branch remoti.

Per nascondere tutti i branch e mostrarne solo uno, fai clic con il pulsante destro del mouse su un branch e seleziona "Solo" dal menu a tendina. Verrà visualizzata un'icona arancione a sinistra, che indica che il ramo selezionato è stato flaggato per la visibilità singola. Per ripristinare la visibilità di branch e tag fare clic su "Stop Soloing" nella parte superiore del pannello.

### Annulla e Redo

L'annullamento manuale delle operazioni Git è molto complesso. L'annullamento di un merge comporta il ripristino forzato dei branch o persino la sua eliminazione, il che significa analizzare manualmente il reflog sperando che tu possa trovare le modifiche orfane e salvarle prima che vengano cancellate. Con GitKraken, è tutto molto più semplice: basta fare clic sui pulsanti "Annulla" o "Ripristina" nella barra degli strumenti.

### Annulla

Con GitKraken Git GUI
può annullare le
modifiche con un solo clic
del pulsante `Annulla`
(oppure, puoi farlo tramite
il Fuzzy Finder).

### Redo

Hai fatto qualcosa e poi l'hai annullata? Premi`Redo` per ripristinarla!

### **Pull Requests**

Il passaggio da un'applicazione all'altra può farti perdere molto tempo e interrompere il tuo lavoro, soprattutto quando si tratta di gestire pull request. Integrando GitKraken con GitHub, puoi creare, visualizzare e persino chiudere e unire PR senza lasciare i tentacoli di GitKraken.

Se stai utilizzando le integrazioni GitLab o GitHub, puoi anche assegnare la Pull Request e aggiungerci etichette. GitKraken Git GUI passerà le informazioni a GitLab o GitHub.

Inoltre, per l'integrazione con GitLab, puoi passare con il mouse su una Pull Request esistente per mostrare eventuali assegnatari o le etichette associate alla Pull Request. Su GitHub, il tooltip mostrerà oltre agli assegnatari e le etichette anche i revisori e lo stato della build.

### Integrazioni

GitKraken Git GUI può integrarsi con i seguenti servizi di hosting e issue tracker per rendere ancora più semplice il tuo lavoro con i repository remoti e i backlog di issue.

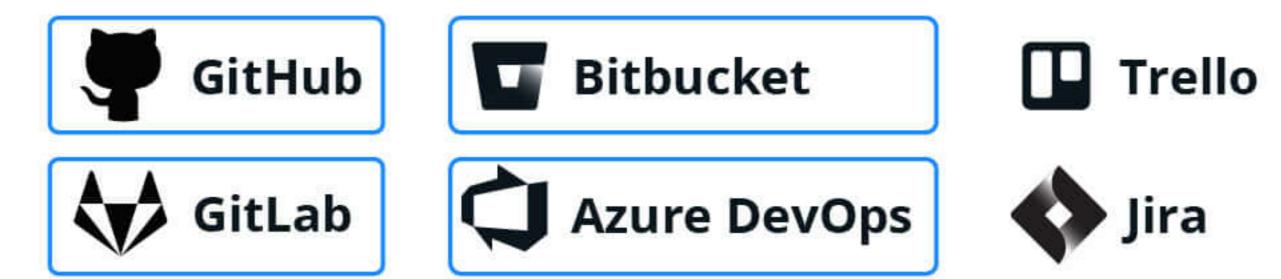

Ad esempio, quando si clona un repository o si aggiungono branch remoti, GitKraken Git GUI visualizza sui servizi connessi i repository a cui si ha accesso. Si ha inoltre alla possibilità di inserire manualmente l'URL del repository.

Con l'integrazione di issue tracker, sei in grado di visualizzare le issue direttamente all'interno di GitKraken Git e filtrarle facilmente per concentrarti solo sul tuo lavoro, è inclusa la possibilità di creare con un clic un nuovo branch per committare un fix ad un problema.

### Secure Shell (SSH)

GitKraken Git GUI può generare in autonomia una chiave SSH. Quest'ultima può essere aggiunta al tuo account GitHub. GitKraken Git GUI utilizza la propria libreria SSH, quindi non è necessario configurare nulla al di fuori dell'app.

### File History e Blame

Le informazioni sulla cronologia delle modifiche di un file vengono visualizzate nella stessa vista del pannello di commit:

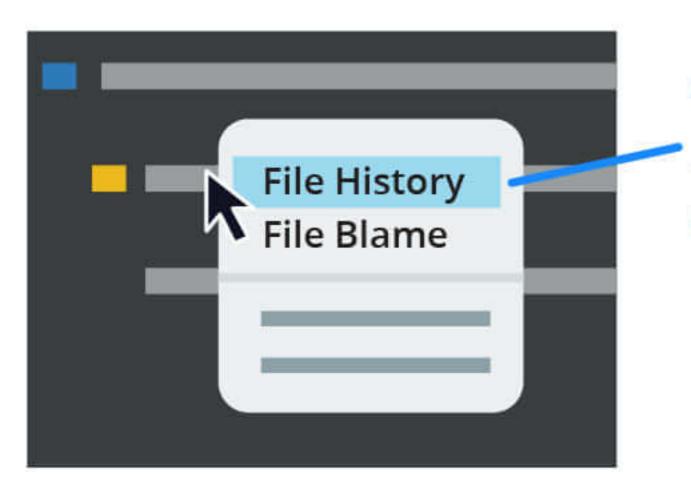

Choose to view History or Blame by right clicking the file that appears when you select a commit.

Puoi anche utilizzare il **\(\mathbb{H}\) Ctrl P** di Fuzzy Finder e digitare "history" seguito da uno spazio e dal nome del file. Una volta che sei nella vista Cronologia, puoi vedere i commit di quel file sul lato sinistro.

Pronto a ottenere di più da Git?

Visita GitKraken.com/Learn/Git per imparare come eseguire i comandi Git in GitKraken e nel terminale.

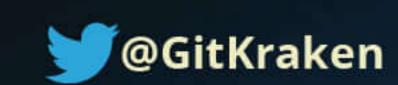